ひむかメール パスワード・ニックネーム変更について

- 1 教育ネットひむかより「ひむか Web メール」を クリックします。
- 2 ログイン画面が表示されますので、「アカウント ID またはニックネーム」、「パスワード」を入力し 「ログイン」をクリックします。

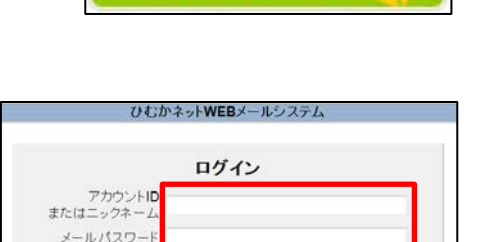

 $\boxed{\text{Rust}}$ パスワードを忘れてしまった 操作手続書はこちら

ひむかWebメール

3 「ひむか Web メール」の画面が表示されますので、画面右上にある「設定」から「利 用者情報」をクリックします。

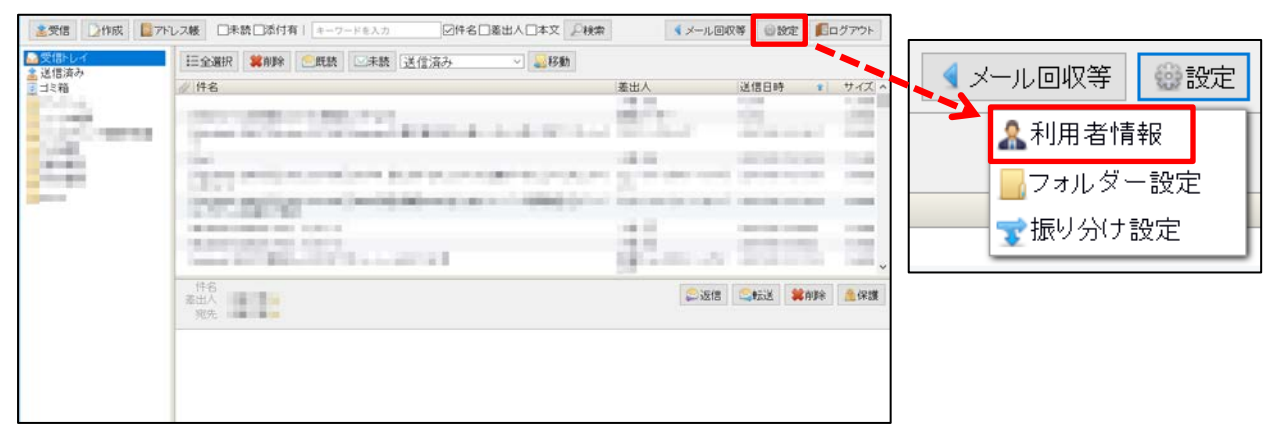

4 「個人情報設定」画面が表示されますので、「パスワ ード」欄へ任意のパスワードを入力します。 また、「ニックネーム」欄へ任意のニックネームを入 力します。

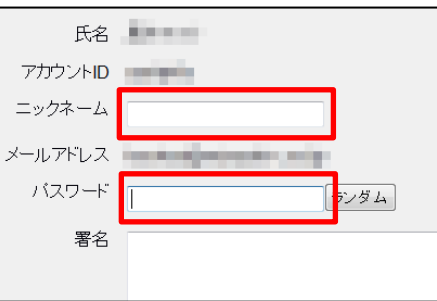

5 画面下にある「登録」ボタンをクリックします。

登録 閉じる

以上で変更は完了です。